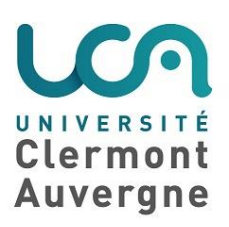

mai 2020

# **Gérer les notes avec le carnet de notes Moodle**

## **1. Fonctionnalités de l'outil carnet de notes**

Le carnet de notes permet de :

Pour l'étudiant

- Voir toutes les notes obtenues dans chacun des cours Moodle auxquels il est inscrit.

Pour l'enseignant

- Regrouper l'ensemble des résultats des tests, devoirs et autres activités notées réalisées dans son cours.
- Modifier des notes obtenues automatiquement à l'issues d'activités Moodle.
- Ajouter manuellement des notes obtenues lors d'activités ne se déroulant pas dans Moodle (participation en cours, exposés, stages…)

#### **Caractéristiques du carnet de notes**

- Le carnet est **automatiquement** alimenté par les notes données pour différentes activités Moodle.
- Il peut être **affiché** ou **caché** aux étudiants. Quand il est affiché aux étudiants, chacun ne voit que **ses notes**.
- Il est **lié à un espace de cours** (pour l'enseignant) mais à partir de lui l'étudiant peut accéder aux notes de tous ses cours.
- Des notes peuvent être **cachées** pour une épreuve, jusqu'à une date, pour un étudiant en particulier….
- Des notes peuvent être ajoutées ou modifiées **manuellement** par l'enseignant.
- Les notes peuvent être **pondérées** : un **coefficient** leur est attribué.
- Il est possible d'**additionner** des notes **au choix** et d'en faire une nouvelle moyenne.
- Il est possible d'**exporter** le carnet de notes en intégralité ou quelques notes dans un tableur (fichier.csv avec paramétrage simple ou fichier .csv paramétré pour **Apogée**).

## **2. Afficher ou cacher le carnet de notes aux étudiants**

Par défaut le carnet de notes est **affiché** aux étudiants.

Dans les **paramètres d'un espace de cours**, rubrique "**Apparence**", vous pouvez choisir **de ne pas leur afficher.**

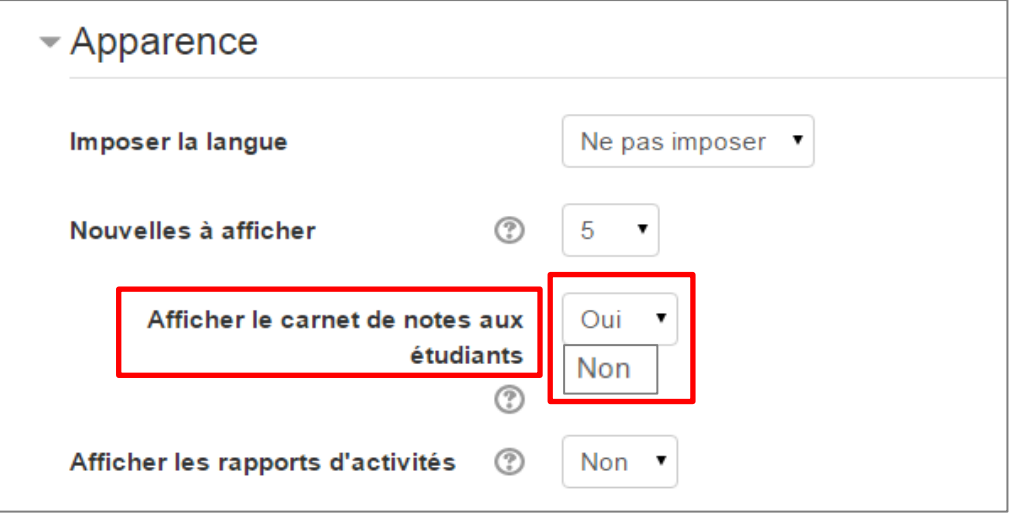

## **3. Accéder au carnet de notes pour l'enseignant**

Dans le menu d'adminstration du cours, cliquer sur "**Plus**" (à coté du pictogramme de l'outil)

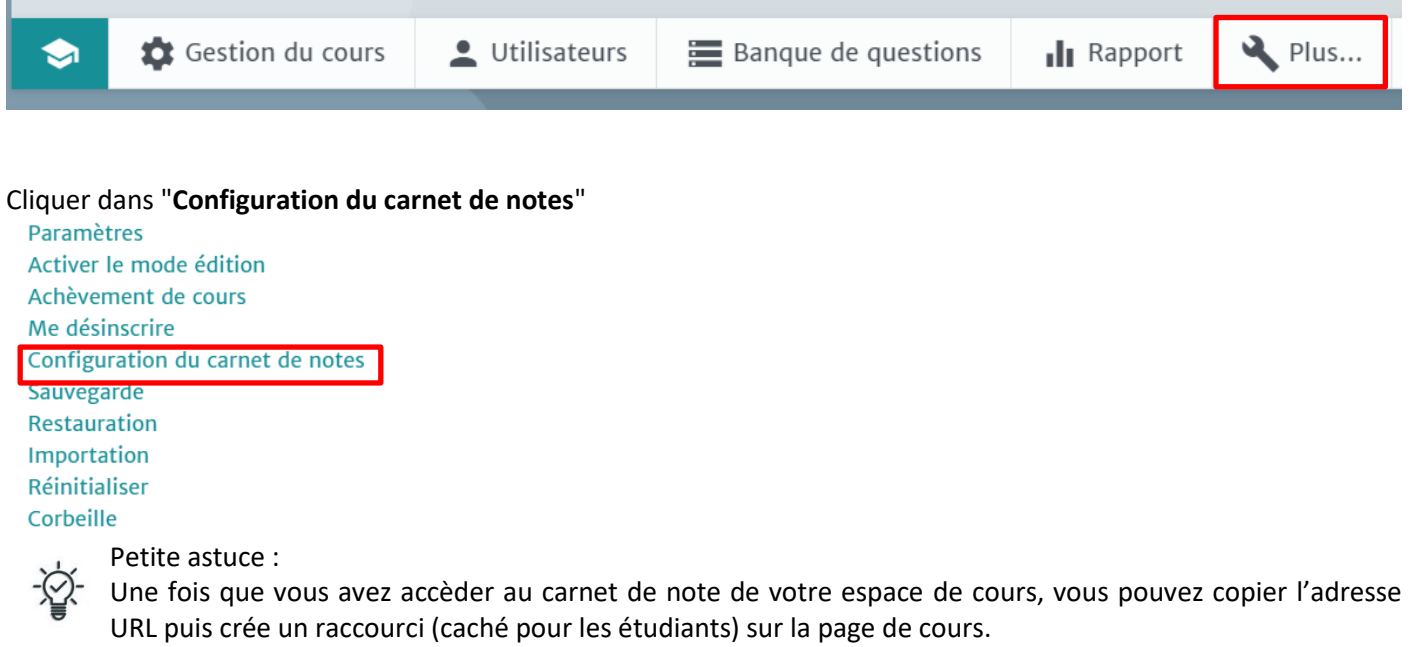

## **4. Accéder au carnet de notes pour étudiant**

En cliquant à droite de sa photographie, l'étudiant déplie un menu dans lequel figure la rubrique "**Notes**".

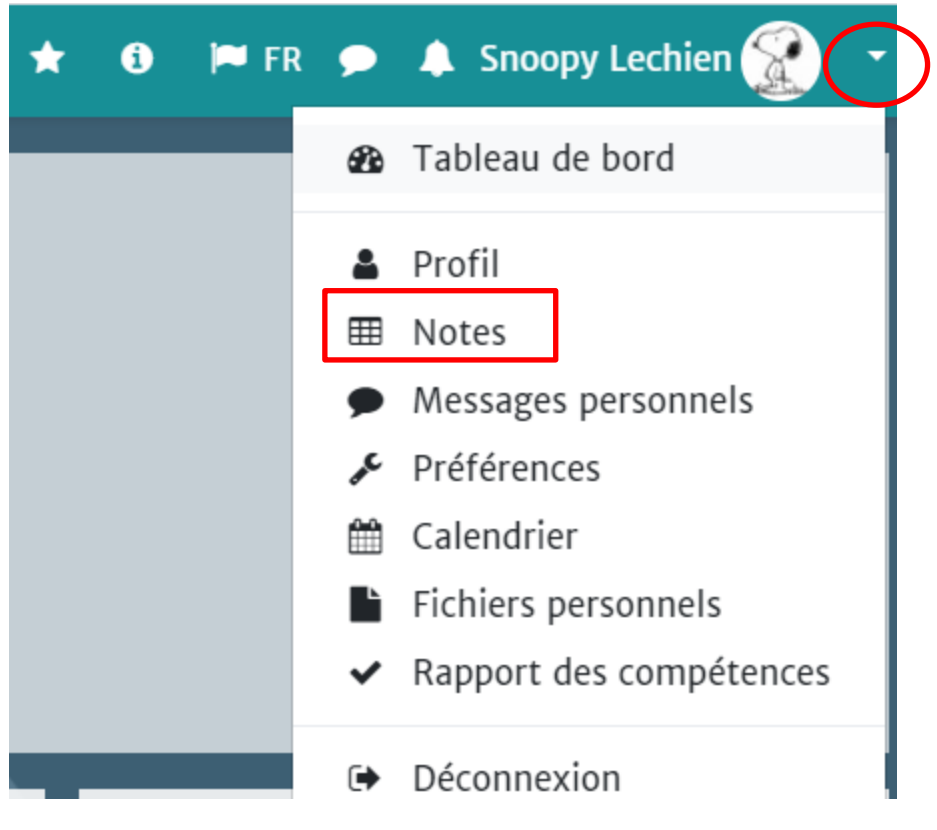

### Il accède à la liste de tous les cours auxquels il est inscrit.

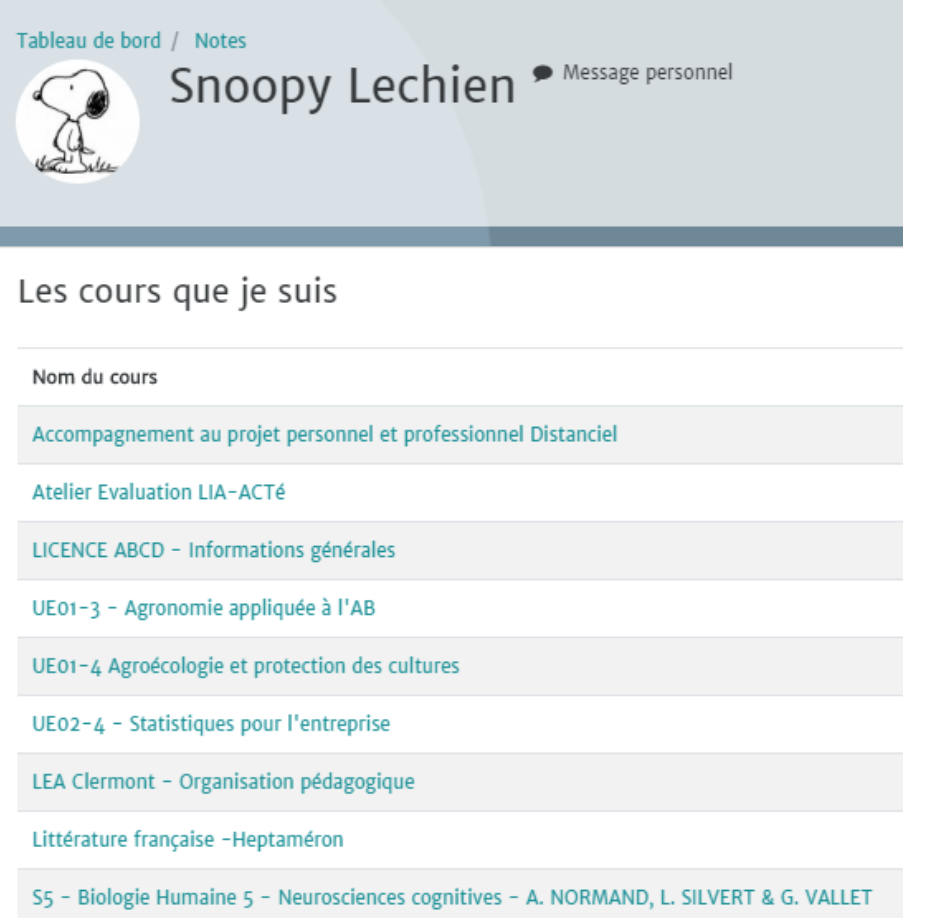

#### En cliquant sur un des cours il peut voir toutes les notes et appréciations (feedback) des activités celui-ci.

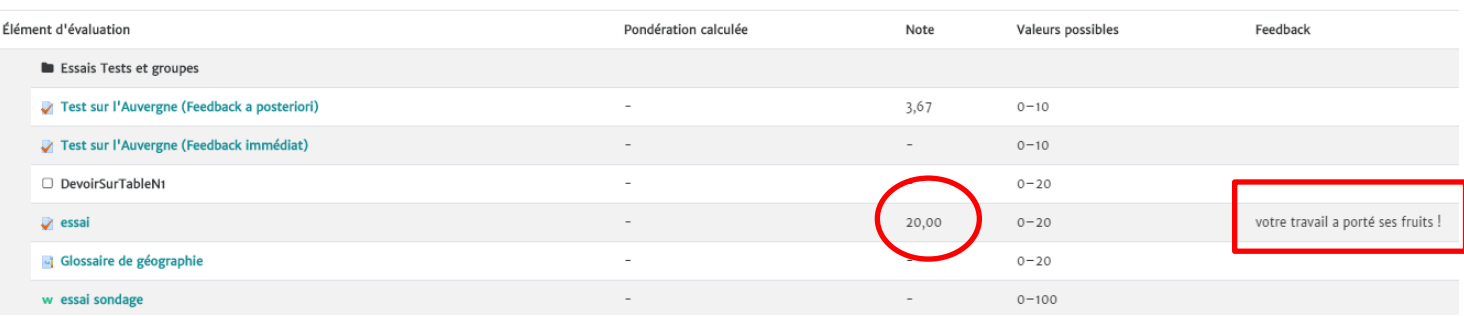

## **5. Réglages de notes**

L'affichage que vous voyez en 1er après avoir cliqué sur "**Configuration du carnet de notes**" est "**Réglages**" : c'est un récapitulatif des caractéristiques des notes : vous pouvez modifier des éléments à partir du menu "**Modifier**"

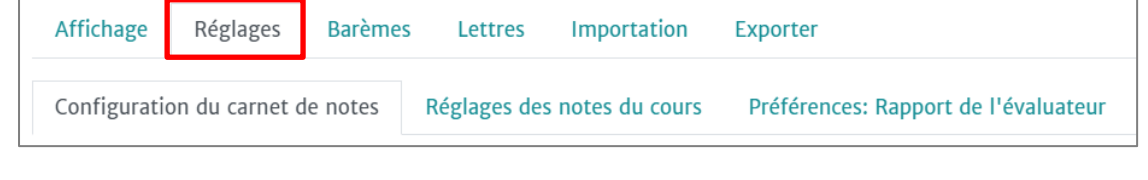

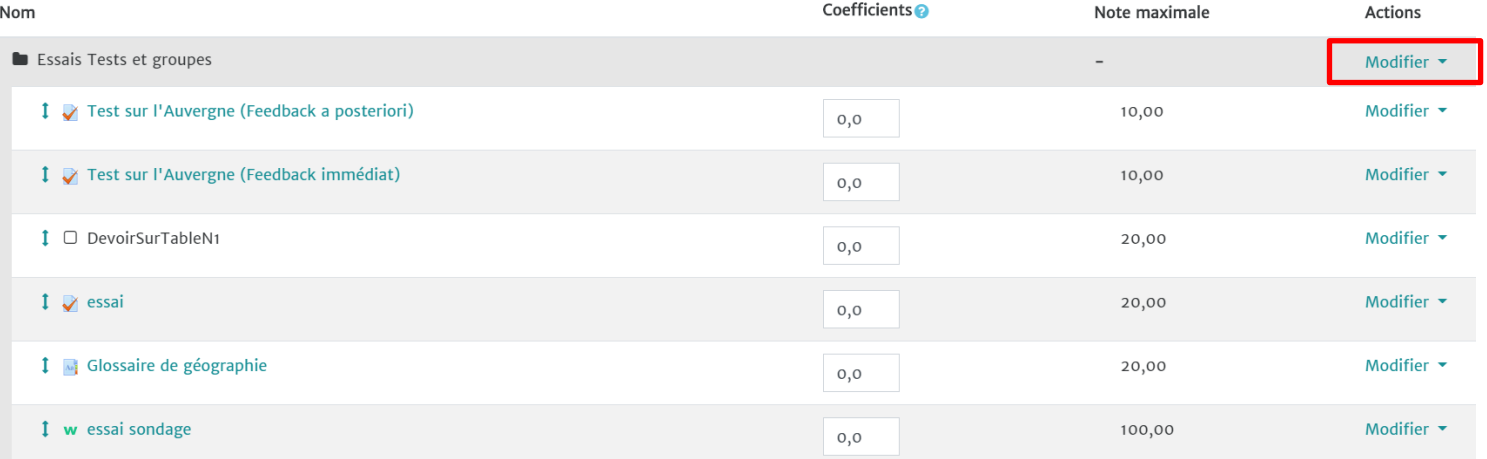

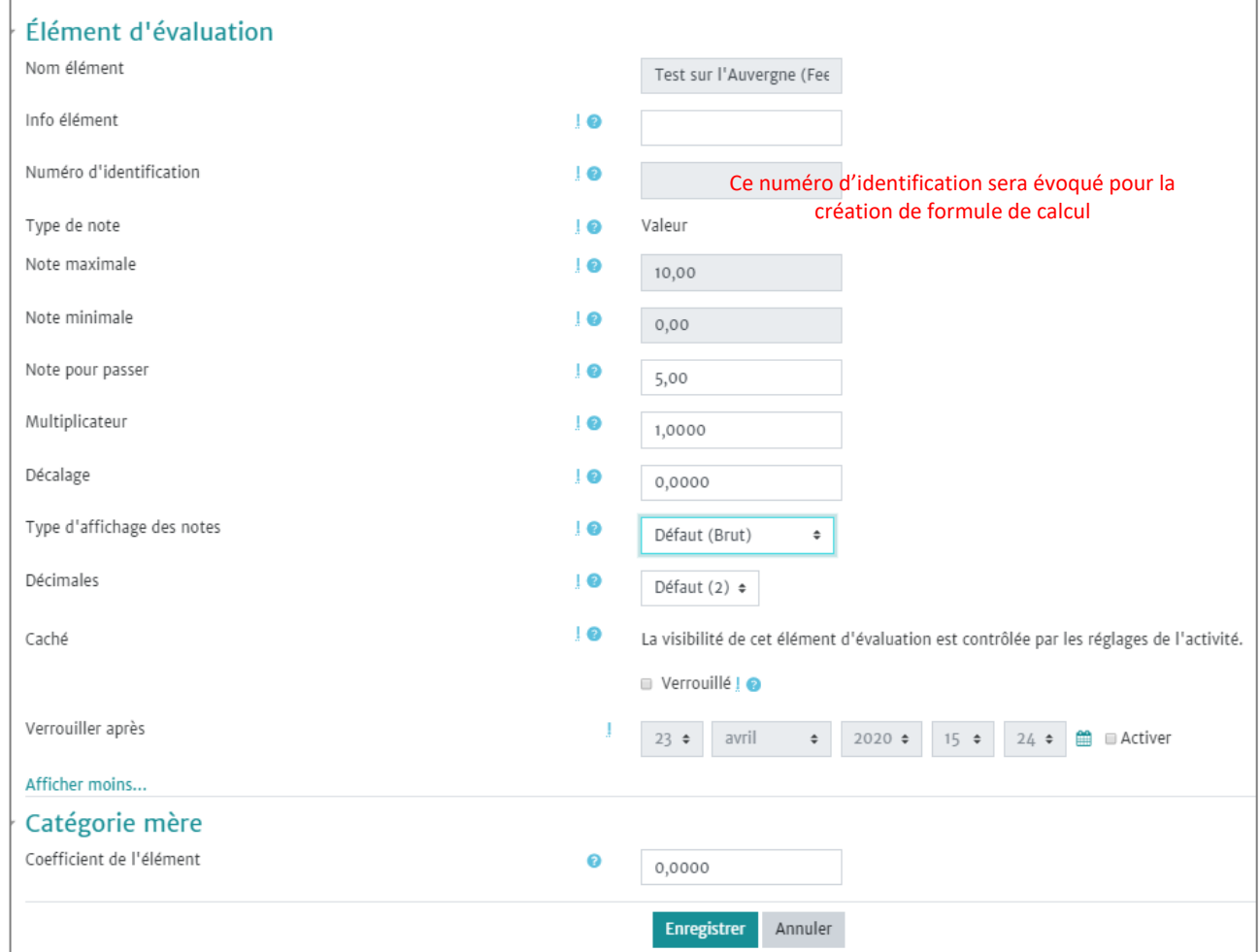

Si "Verrouillé" est coché : les notes ne sont plus mises à jour automatiquement par l'activité d'où elles proviennent et vous ne pouvez plus les modifier manuellement non plus.

## **6. Ajouter une catégorie de notes**

A quoi sert de créer des catégories de notes ? Cela permet de pouvoir obtenir une moyenne automatiquement pour chaque catégorie, d'utiliser une pondération spécifique pour les notes d'une catégorie.

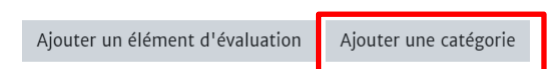

Une catégorie correspond à un type de notes qui ont les mêmes caractéristiques. Par exemple vous pouvez créer trois catégories de notes dans votre carnet :

- travaux dirigés coefficient 4,
- examens coefficient 6,
- participation coefficient 7.

Vous cliquez sur "**Ajouter une catégorie**" pour la paramétrer. Le plus important est d'abord de choisir la "**Tendance centrale**" de cette catégorie. Si par exemple vous voulez attribuer un coefficient à une catégorie, choisir "Moyenne pondérée des notes" (voir paragraphe sur la pondération).

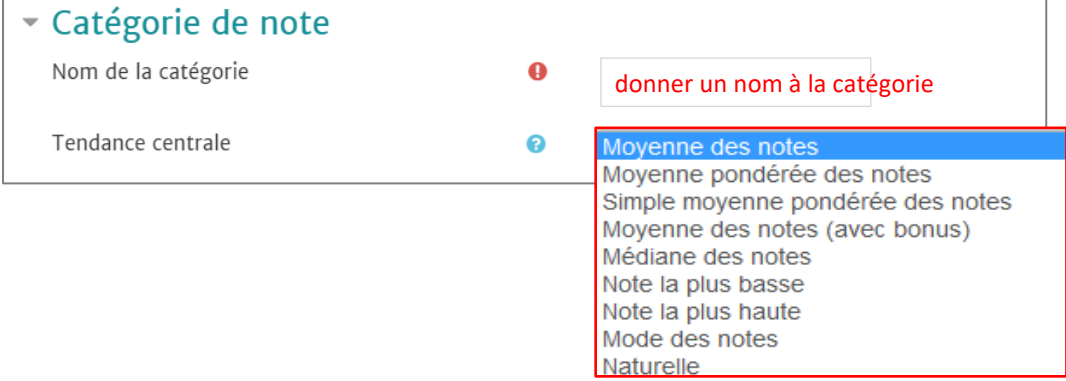

#### **Différentes moyennes proposées par Moodle et leurs définitions**

**Moyenne des notes** : somme de toutes les notes, divisée par le nombre total de notes.

**Moyenne pondérée des notes** : une pondération (un coefficient) est donnée à chaque élément d'évaluation et influence le calcul de la moyenne des notes. La somme des notes multipliées par leur pondération est calculée et divisée par la somme des pondérations.

**Simple moyenne pondérée des notes :** la différence entre cette moyenne et la moyenne pondérée est que la pondération est calculée au moyen des notes maximale et minimale pour chaque élément d'évaluation. Un travail qui vaut 100 points a une pondération de 100, et un travail qui vaut 10 points a une pondération de 10.

**Médiane des notes** : calcul qui indique la note médiane (ou la moyenne des deux notes médianes) lorsque les notes sont classées en ordre de grandeur. Son avantage par rapport à une moyenne est qu'il n'est pas affecté par les valeurs extrêmes (notes anormalement éloignées de la moyenne).

**Note la plus basse :** le total de la catégorie est la plus basse des notes après normalisation. Ce calcul est généralement utilisé en combinaison avec "Calcul des tendances centrales seulement pour notes non vides".

**Note la plus haute** : le total de la catégorie est la plus haute des notes après normalisation.

**Mode des notes** : note qui revient le plus souvent dans le groupe. En général s'applique à des notes non numériques. Son avantage par rapport à la moyenne est de n'être pas influencé par les valeurs extrêmes (notes anormalement éloignées de la moyenne). Ce calcul perd son sens lorsque plus d'une note revient fréquemment (dans ce cas, une seule note est conservée), ou lorsque toutes les notes sont différentes les unes des autres.

**Naturelle** : la somme de toutes les notes est calculée et les éléments évalués selon un barème sont ignorés. Ce type de calcul est le seul qui n'effectue pas de conversion interne des notes en pourcentages. La note maximale d'une catégorie regroupant différents éléments d'évaluation est calculée automatiquement ; elle est la somme des notes maximales de chaque élément d'évaluation. Lorsque cette méthode est utilisée, un élément de note a la possibilité de se comporter comme des points supplémentaires pour sa catégorie. Ceci fait en sorte que la note maximale de l'élément ne sera pas ajoutée au total maximum de la catégorie, mais uniquement la note indiquée.

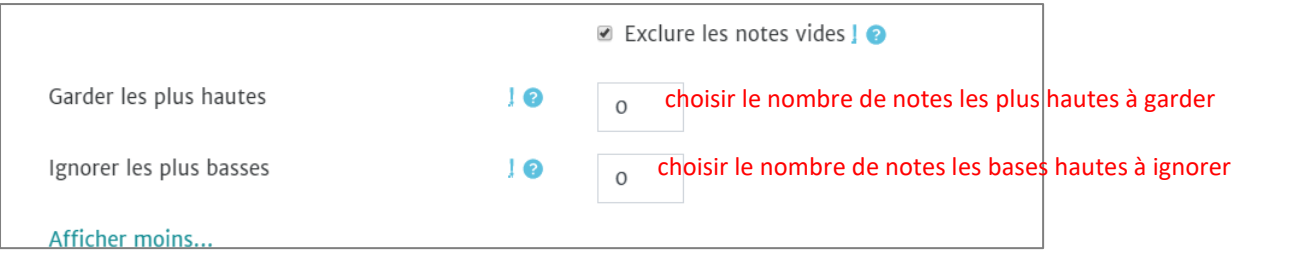

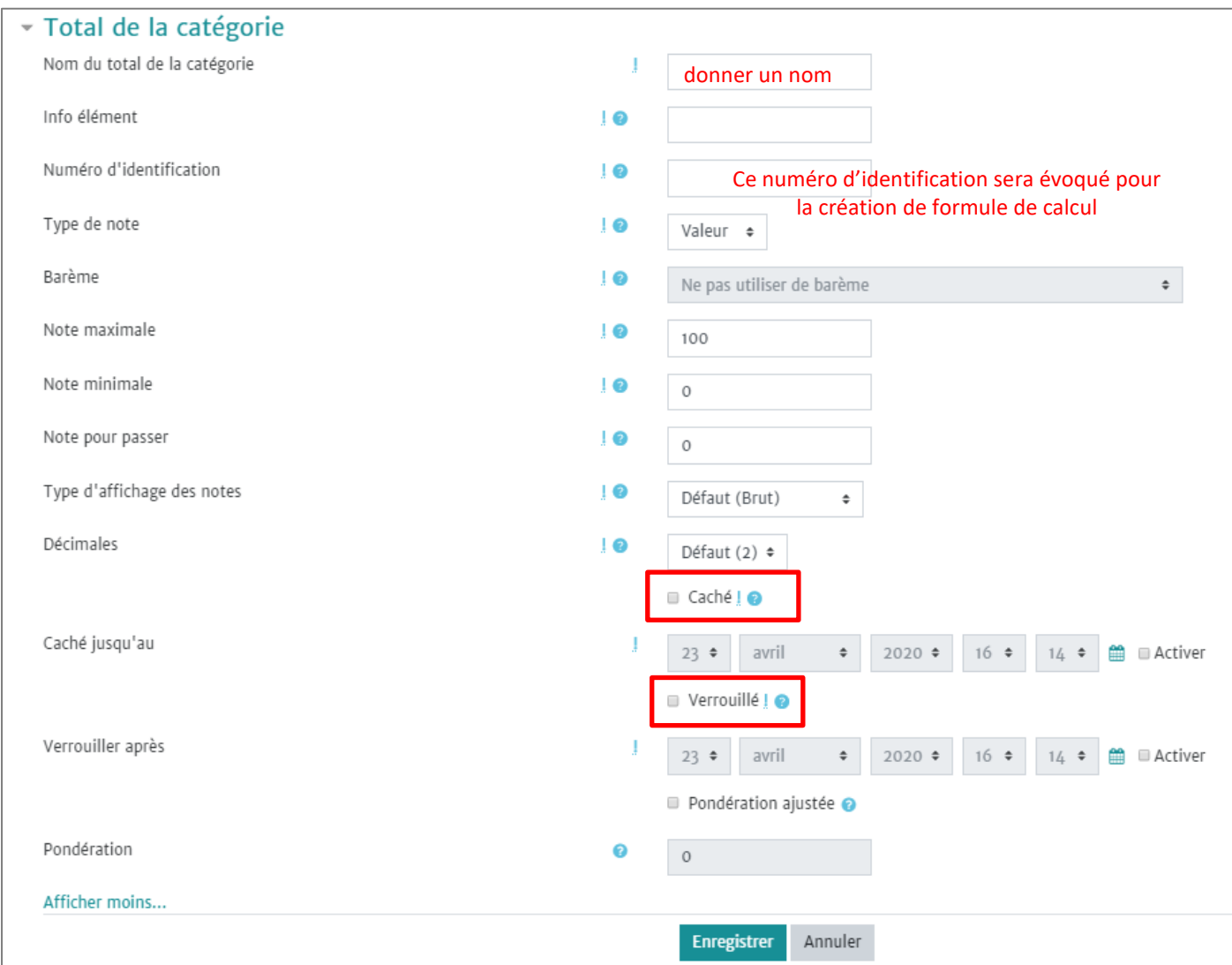

Si "caché" est coché : les notes sont cachées aux étudiants

Si "Verrouillé" est coché : les notes ne sont plus mises à jour automatiquement par l'activité d'où elles proviennent.

## **7. Pondérer une catégorie de notes**

Pour attribuer un coefficient à une catégorie de notes, il faut sélectionner "**moyenne pondérée des notes**" dans la "**Tendance centrale"** lors de la création de la catégorie.

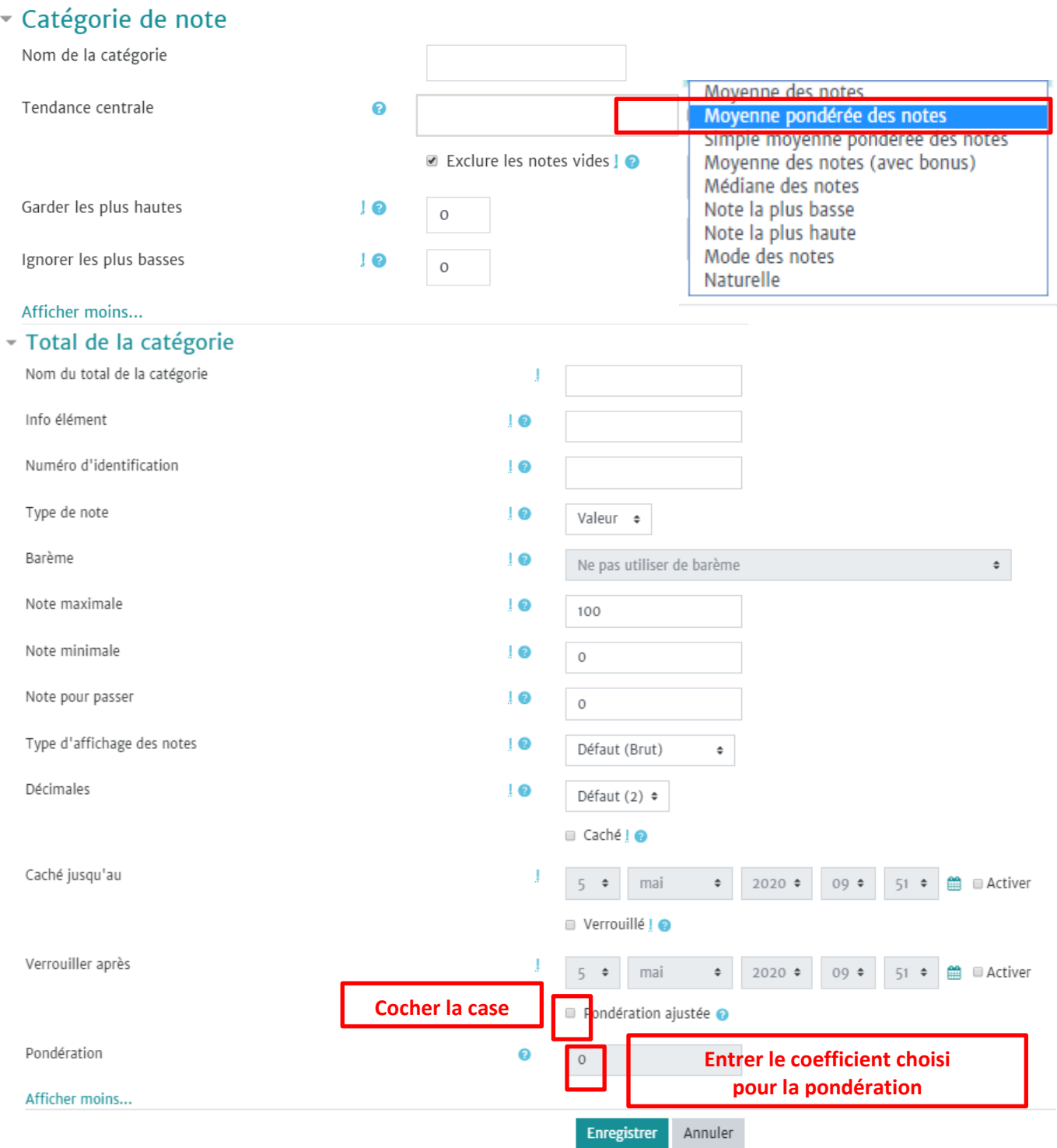

Le coefficient apparaît maintenant sur le carnet de note. Vous pouvez, si nécessaire, le modifier directement dans le carnet sans repasser par le paramétrage.

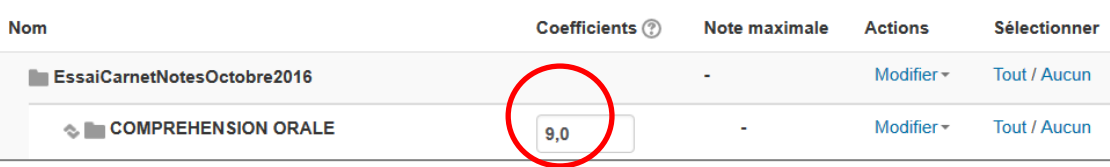

 $\langle \diamond \rangle$ 

**Pondération d'une note** : Vous pouvez mettre une pondération 0 à une note quand vous ne voulez pas qu'elle soit prise en compte dans un calcul.

## **8. Ajouter un élément d'évaluation**

Il est possible d'ajouter de nouvelles évaluations dans le carnet de notes, dans une catégorie existante ou dans un carnet de note sans catégorie. Cette note sera rajoutée manuellement par l'enseignant : ça peut être une note de participation en cours, un exposé oral, une épreuve qui n'est pas réalisée avec Moodle… Ces notes seront alors intégrées automatiquement aux calculs effectués dans le carnet de notes.

Ajouter un élément d'évaluation Ajouter une catégorie

D'abord il faut cliquer sur "**Ajouter un élément d'évaluation**".

*Exemple de création d'une note de participation orale dans la catégorie "ENTRAINEMENT"*

# Elément d'évaluation

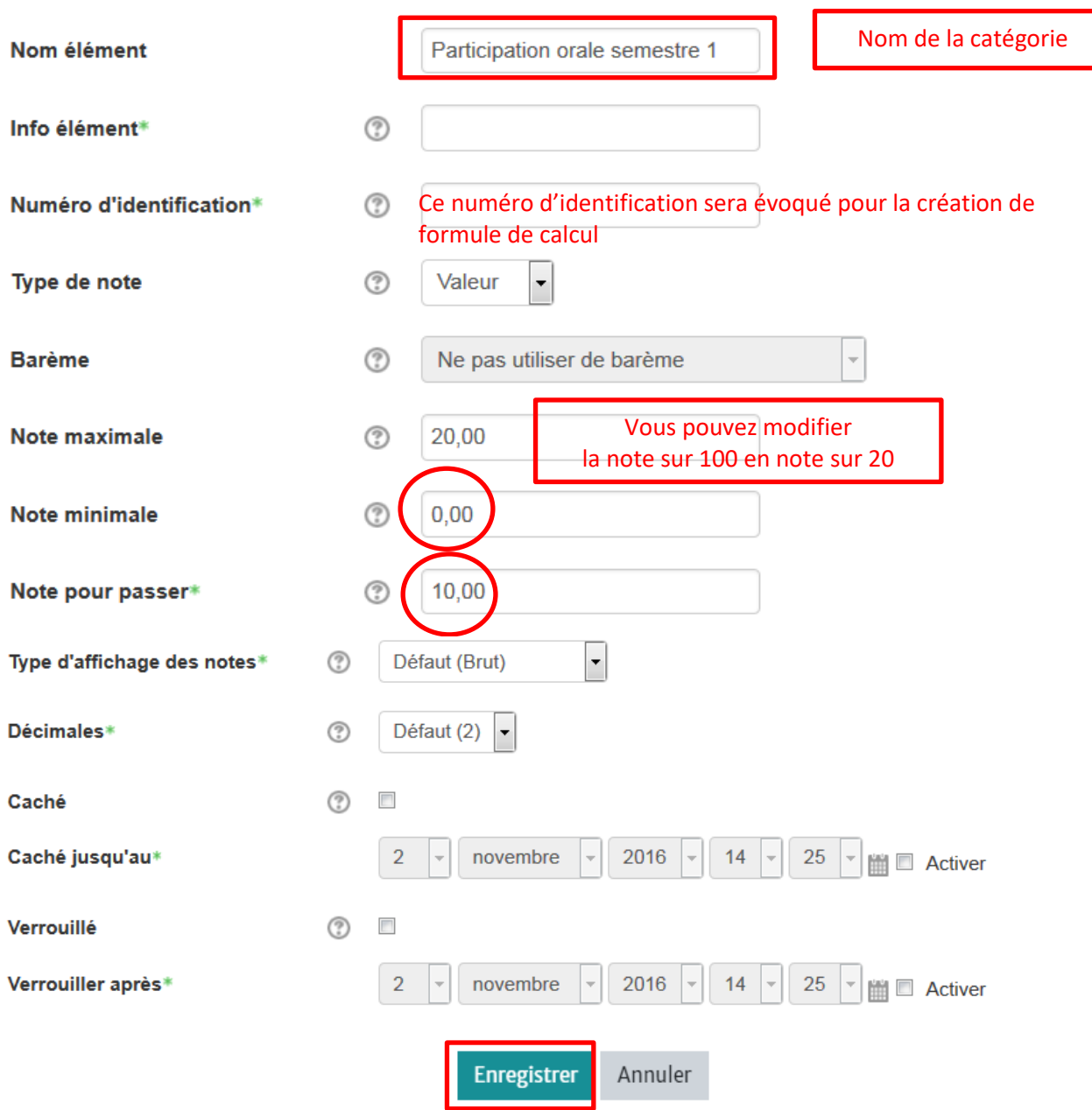

N'oubliez pas d'enregistrer votre nouvel élément d'évaluation !

## **9. Affichage simplifié des notes**

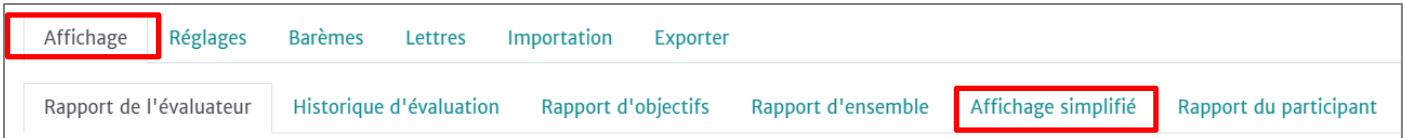

#### L'affichage simplifié vous permet d'accéder à des notes de 2 façons différentes :

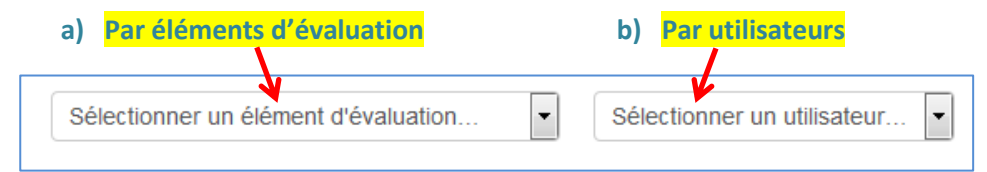

#### **a) Par éléments d'évaluation : pour voir les notes de tous les étudiants sur une même activité**

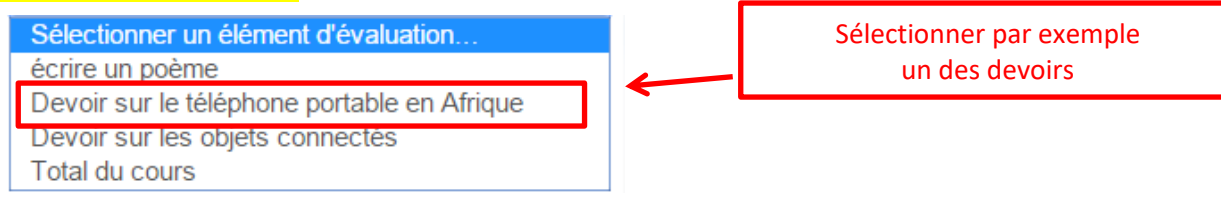

#### Vous pouvez modifier une note ou un feedback en cochant sa case dans la colonne "**Modifier Tout/Aucun**"

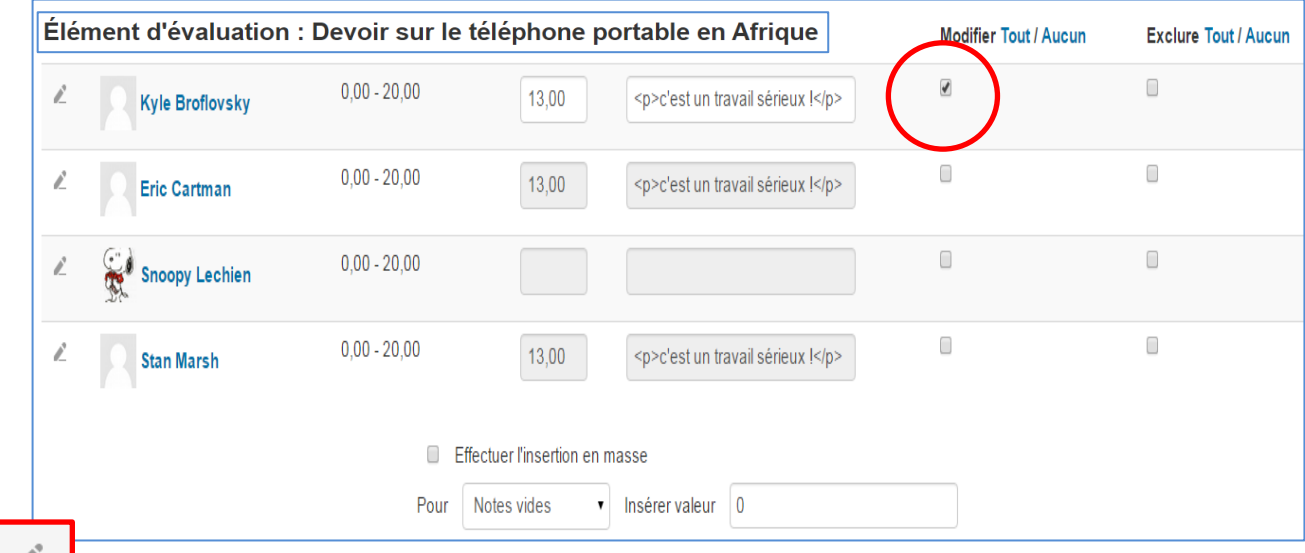

 Vous pouvez accéder à toutes les notes d'un étudiant, sur un même espace de cours, en cliquant sur le symbole d'un crayon situé devant le nom d'un étudiant.

#### **b) Par utilisateur : pour voir les notes d'un étudiant sur toutes les activités**

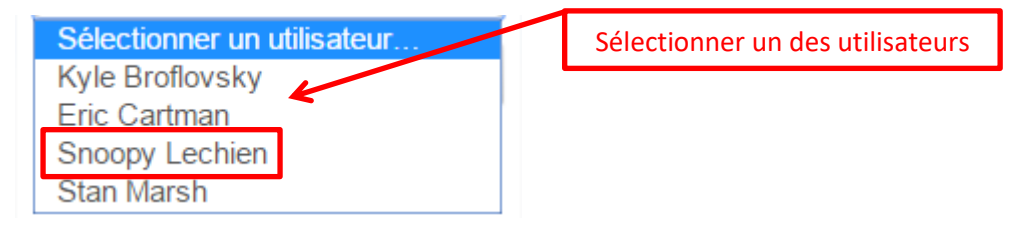

## **10. Modifier ou cacher des notes**

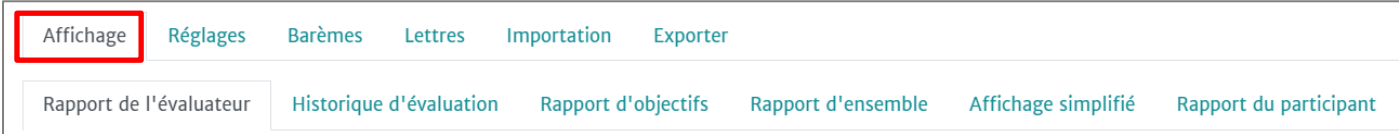

# Pour cacher des notes aller dans "Affichage" / "Rapport de l'évaluateur"

# Puis tout en haut à droite de votre écran cliquer dans "**Modifier des notes**"

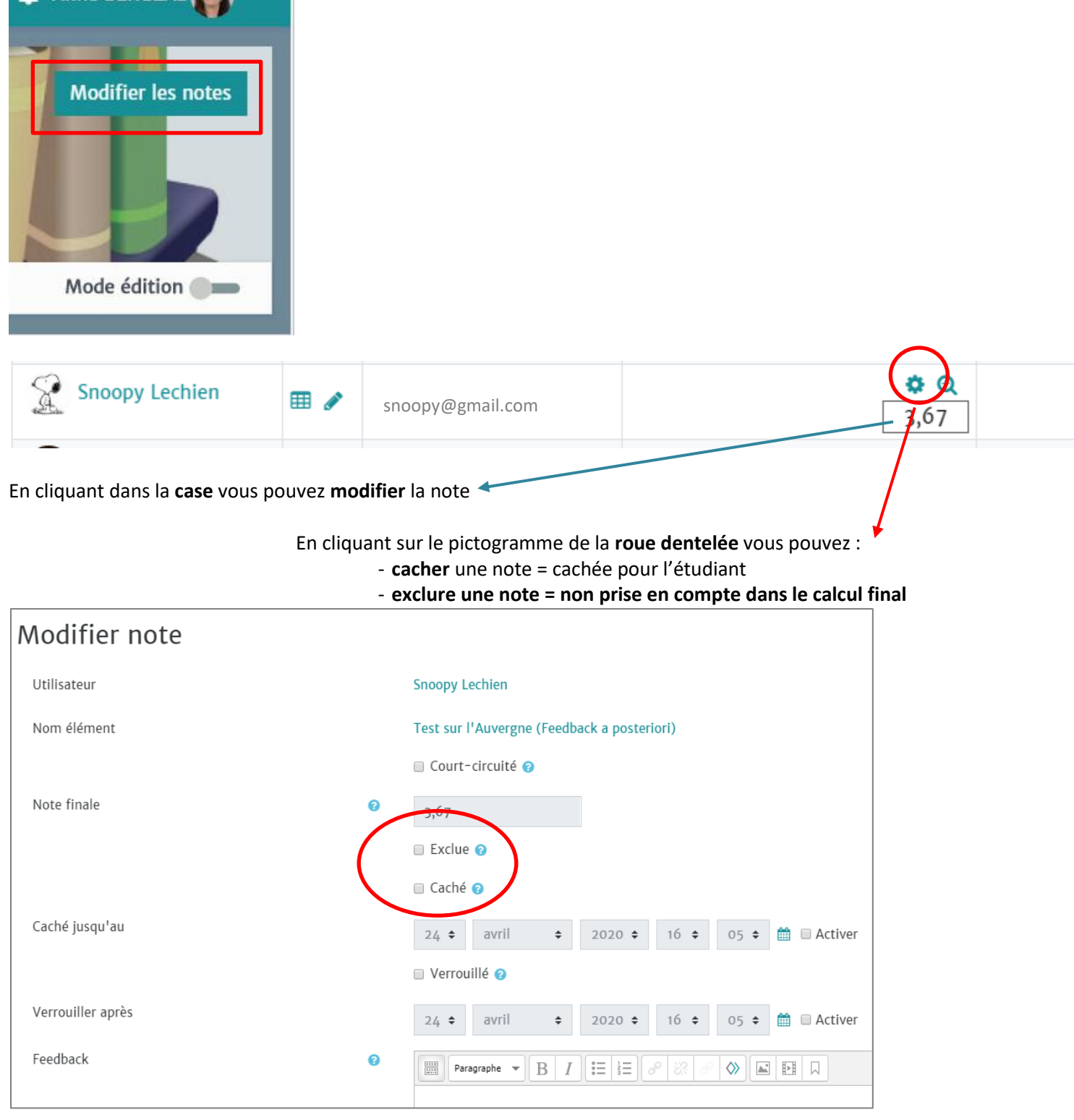

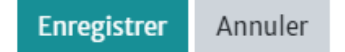

## **11. Créer votre propre barème**

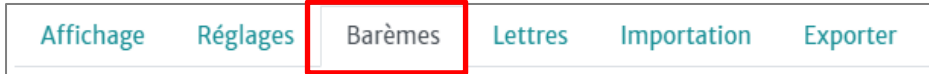

Vous pouvez créer votre propore barème en le définissant par : une liste **ordonnée** de valeurs, allant du **négatif** au **positif,** séparées par des **virgules.**

*Exemple de barème créé par un enseignant : "très faible, moyen ; bon, très bon, excellent"*

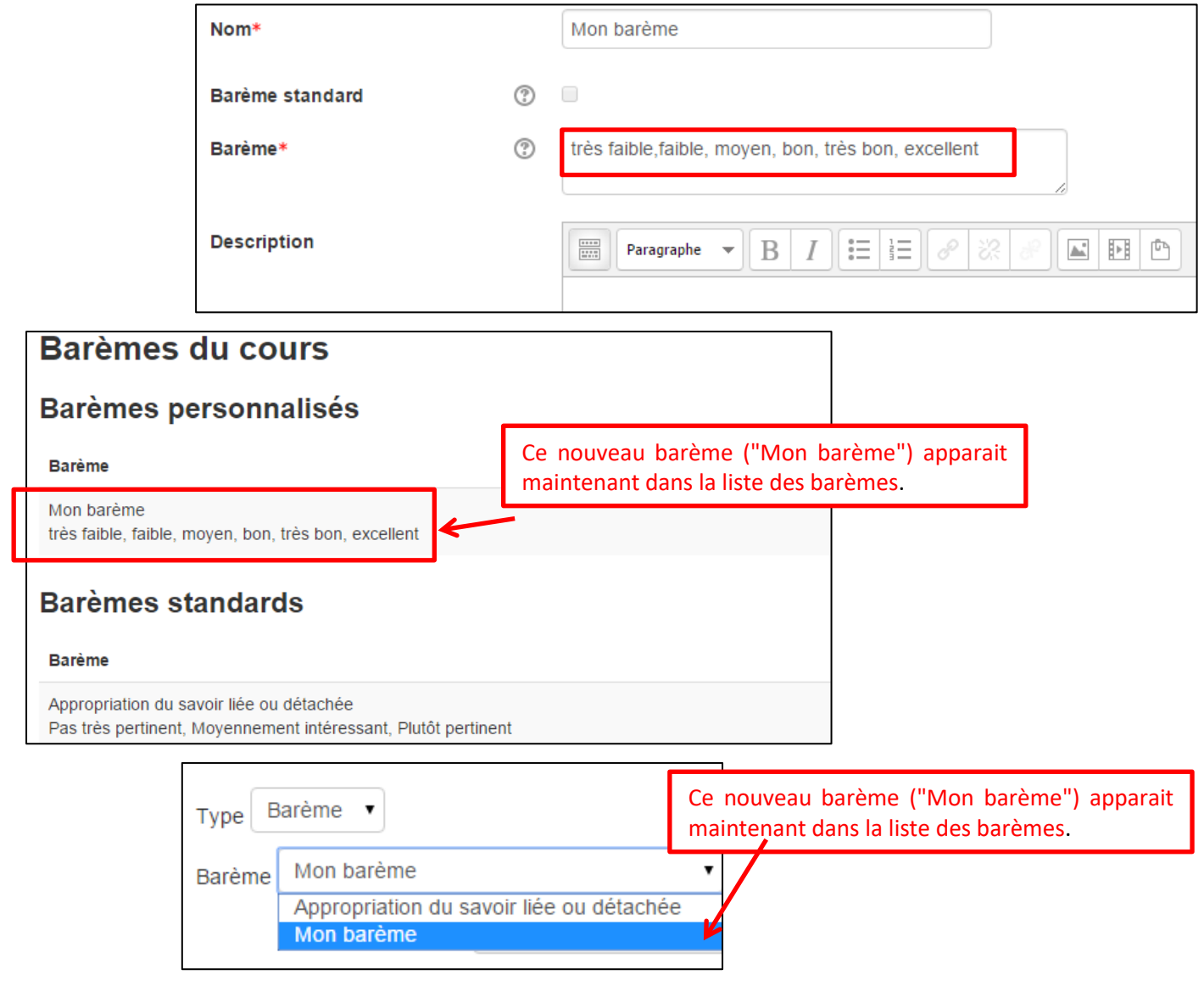

## **12.Régler des notes de cours**

Affichage Réglages **Barèmes** Lettres Importation **Exporter** 

Vous pouvez modifier l'affichage lié aux notes afin de montrer des informations complémentaires aux étudiants telles que :

- rang de l'étudiant.
- score sous la forme de pourcentage.
- feedbacks des devoirs.
- Coefficients.
- moyenne de l'ensemble des étudiants.
- notes sous forme de lettres.
- intervalles de notes…

# **13.Modifier les valeurs des "Lettres"**

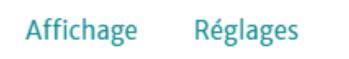

Lettres **Barèmes** 

Importation

Exporter

Vous pouvez modifier les valeurs des lettres d'un barème

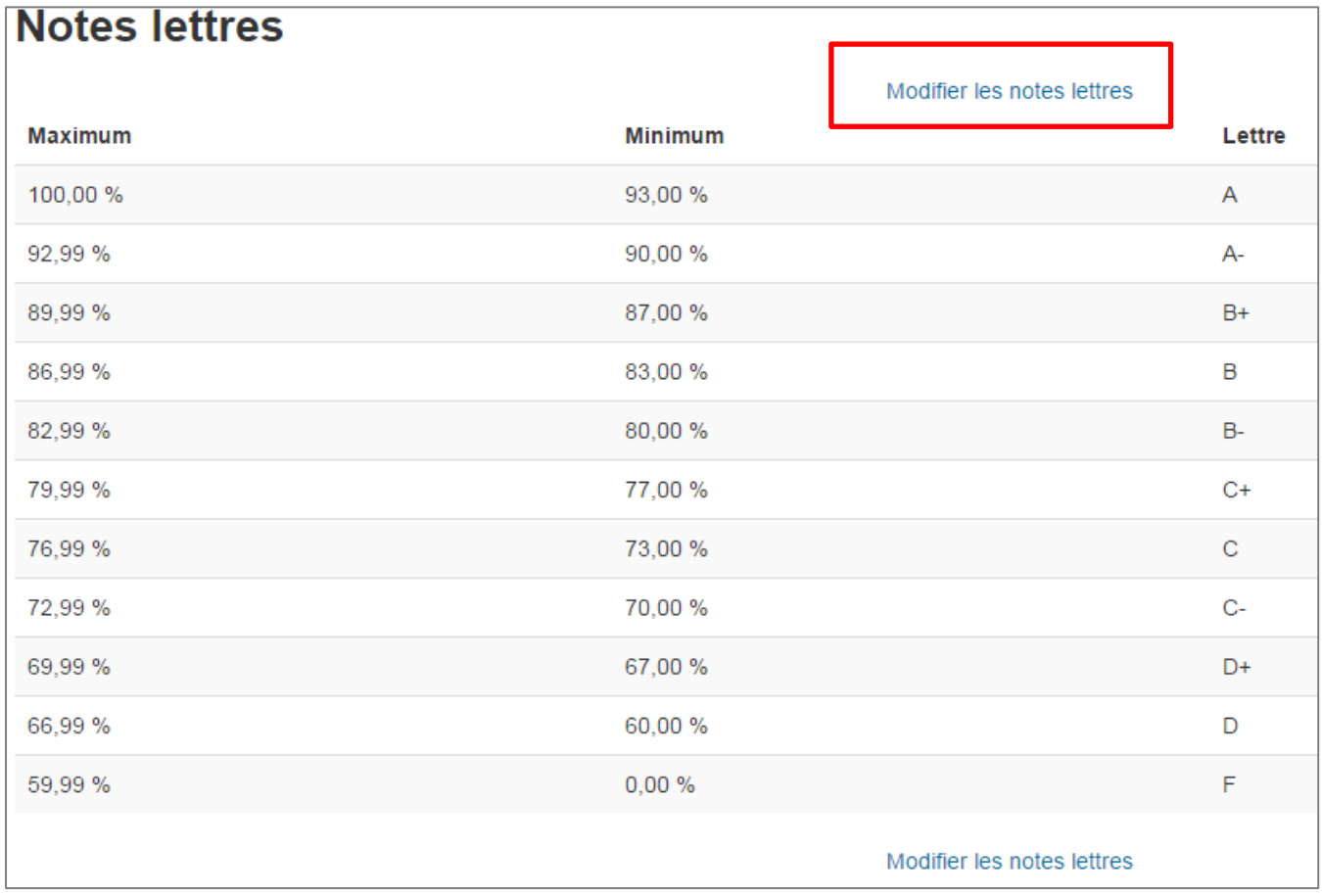

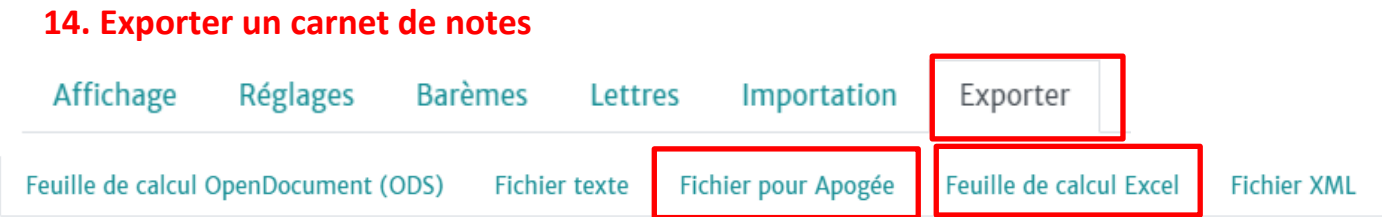

Vous pouvez exporter l'intégralité des notes du carnet, les feedbacks ou juste certaines notes ou moyennes vers :

#### **a/ une feuille de calcul Excel :**

Cliquer sur "**Feuille de calcul Excel**". Laisser cochés les éléments à exporter ou décocher ceux à exclure de l'export.

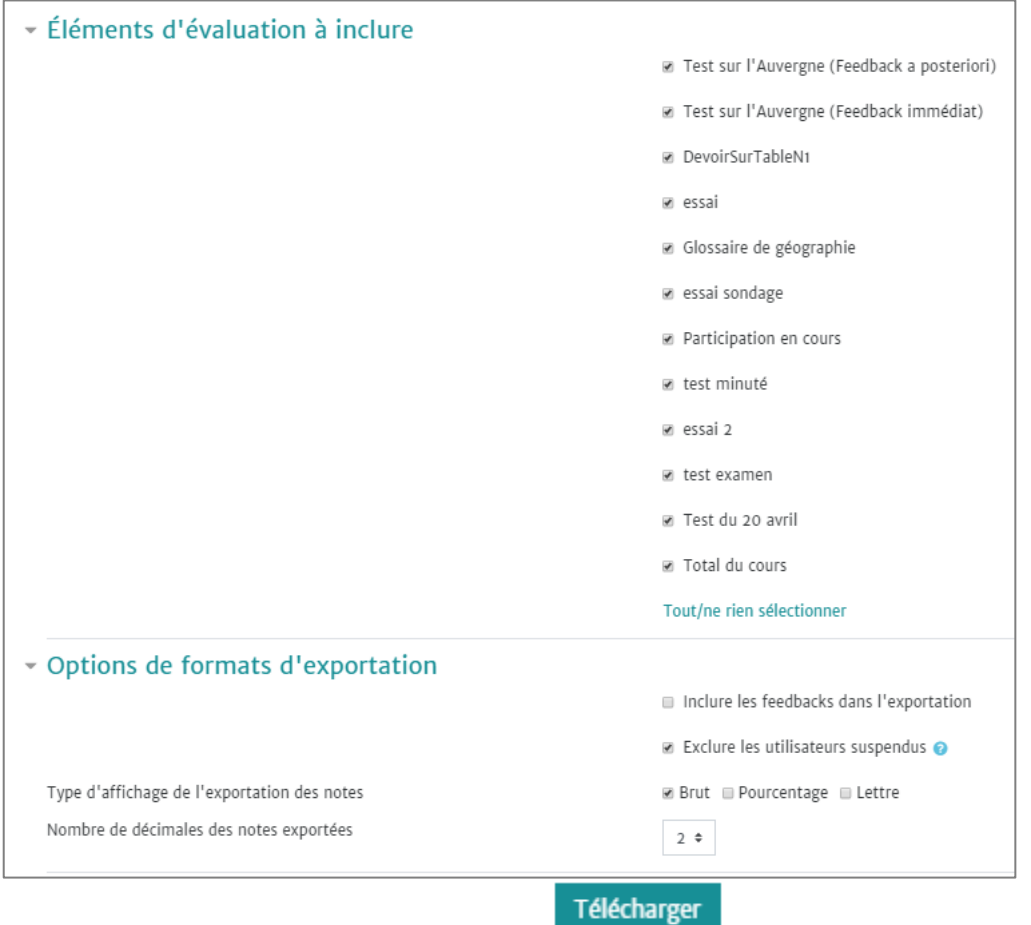

Cliquer sur Télécharger pour ouvrir votre fichier Excel.

#### **b/ un fichier pour Apogée :**

Dans ce cas il faut d'abord exporter le fichier .csv des étudiants concernés **à partir d'Apogée** (il se présente comme le modèle ci-dessous)

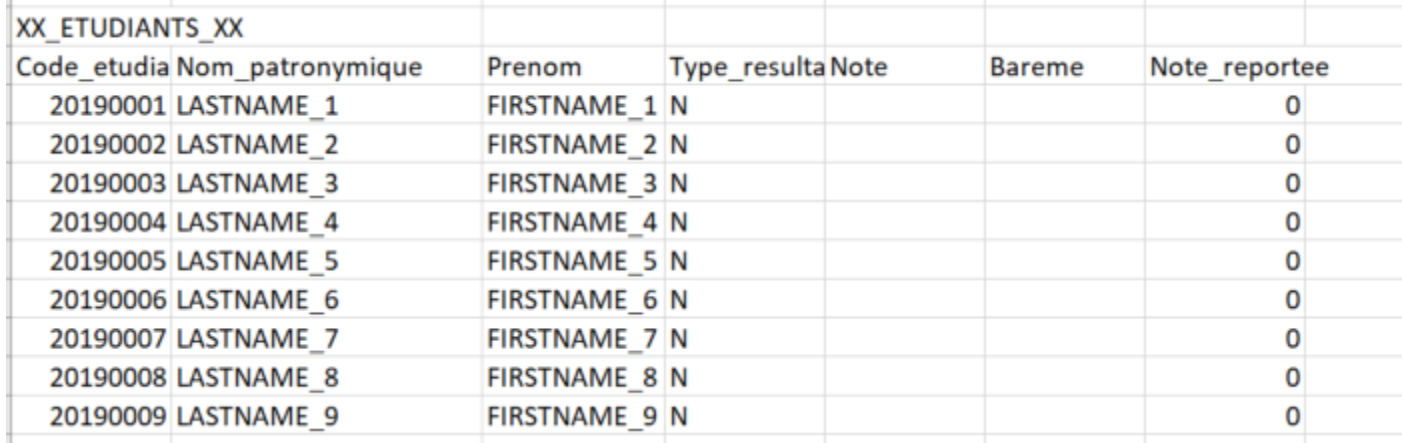

Vous déposez ensuite ce fichier dans la fenêtre Moodle qui est ouverte pour l'exporter puis "Enregistrer".

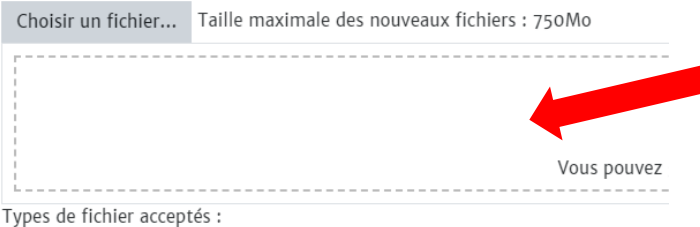

glisser / déposer votre fichier .csv dans cette fenêtre

Valeurs séparées par des virgules .csv

## **15. Ajouter un calcul dans le carnet de notes.**

Cette fonctionnalité est utile si, par exemple, vous ne voulez pas uniquement obtenir la moyenne totale de toutes les notes des étudiants mais que vous voulez seulement prendre quelques notes dans les différentes catégories que vous avez créées.

Pour produire le calcul de cette moyenne de votre choix, respecter les étapes suivantes :

- **a) Donner un numéro d'identification aux notes que vous voulez mettre dans le calcul.**
- **b) Créer un élément d'évaluation qui sera ce calcul.**
- **c) Ecrire la formule de ce calcul.**

#### **a) Donner un numéro d'identification aux différentes notes.**

Je vais donner des **numéros d'identification** aux évaluations dont je veux obtenir la moyenne.

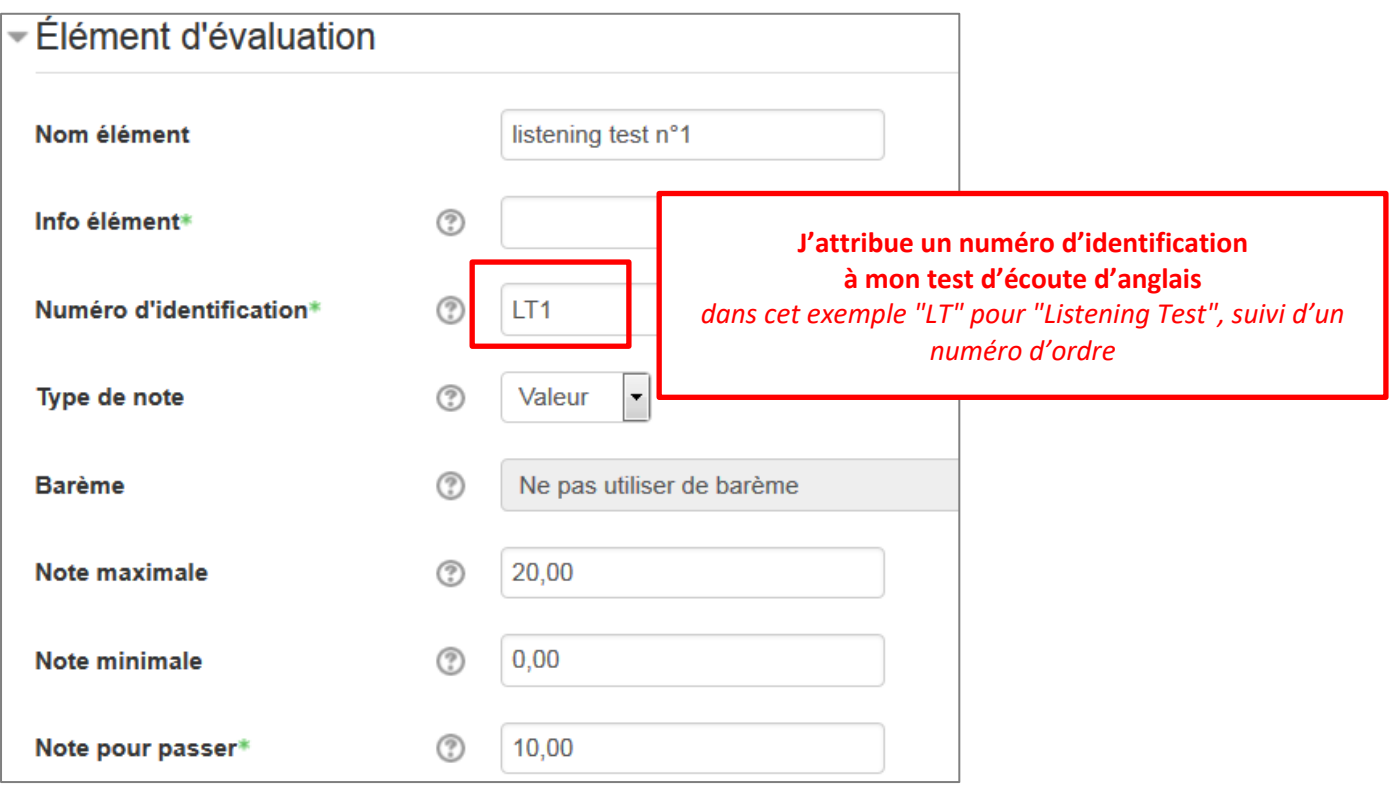

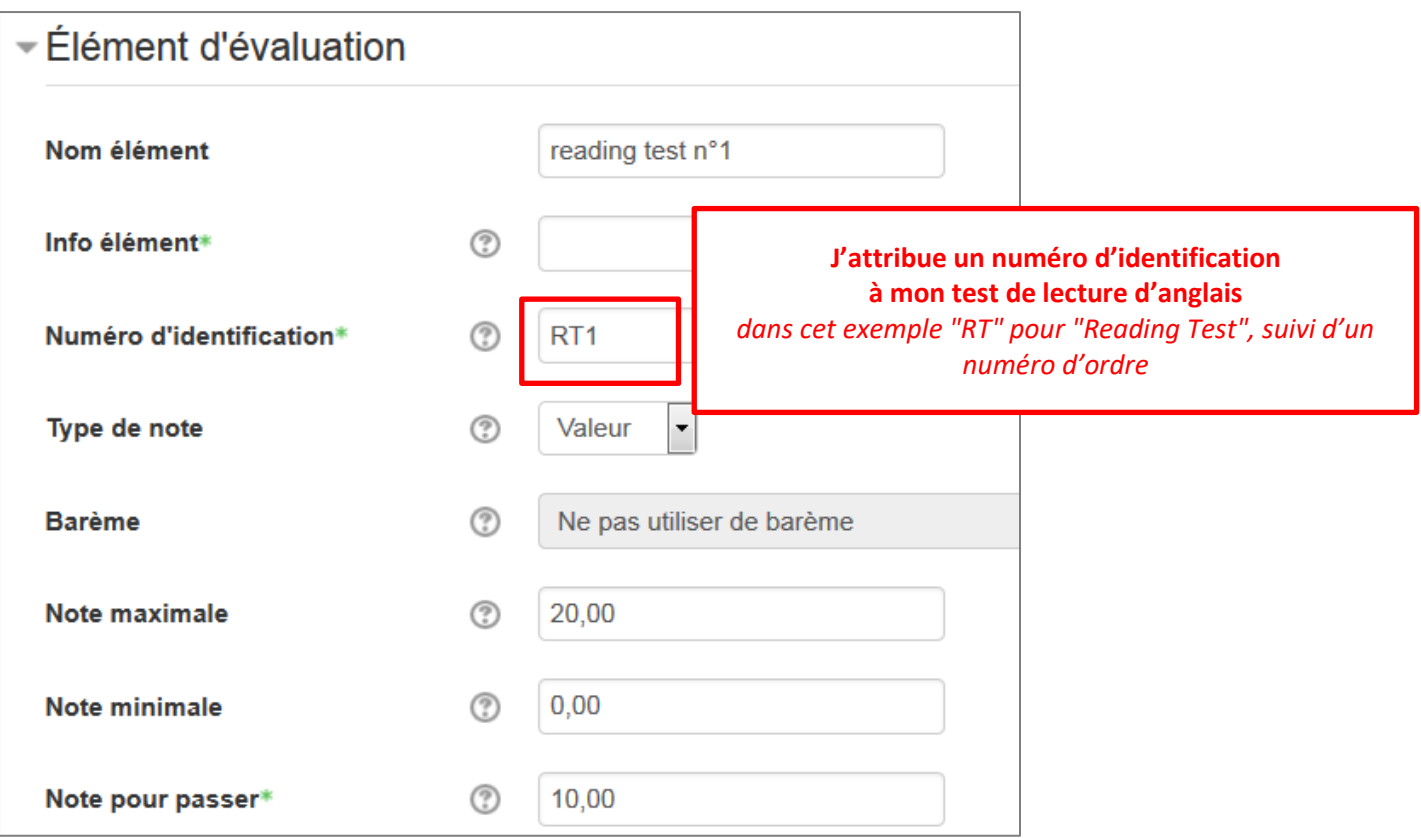

Et ainsi de suite avec les évaluations dont je veux récupérer les notes…

#### **b) Créer un élément d'évaluation.**

Dans "**Configuration du carnet de note**", je crée un nouvel élément d'évaluation en cliquant sur "**Ajouter un élément d'évaluation**".

Ajouter un élément d'évaluation

Ajouter une catégorie

Dans l'exemple le nom choisi est "MoyenneRegroupantQuelquesNotes" (le numéro d'identification que je lui ai donné est identique à son nom).

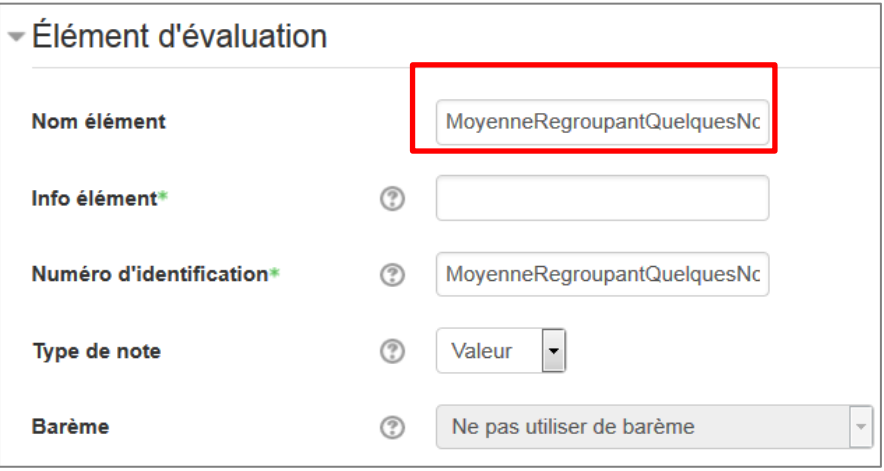

#### **c) Ecrire la formule de calcul.**

Pour écrire la formule de calcul qui permettra d'obtenir cette nouvelle moyenne, cliquer dans "**Modifier**" puis dans "**Modifier calcul**".

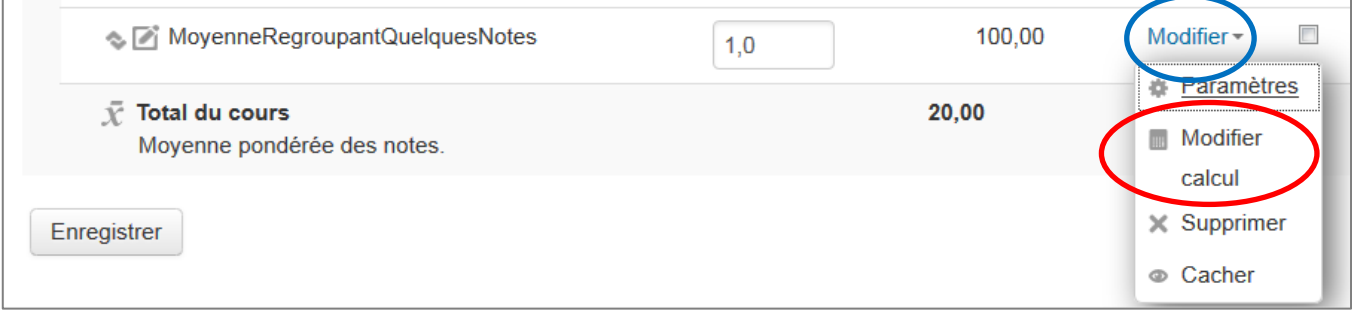

En bas d'écran vous voyez la liste de tous les numéros d'identification que vous avez créés.

# **Identifiants**

- EssaiCarnetNotesOctobre2016
	- $\circ \bar{\mathcal{K}}$  Total du cours
	- COMPREHENSION ORALE
		- · T totat catégorie COMPREHENSION ORALE
		- 2 listening test n°1 [[LT1]]
		- 2 listening test n°2: [[LT2]]
	- COMPREHENSION ECRITE
		- Jetotal catégorie COMPREHENSION ECRITE
		- a reading test n°1: [[RT1]]
		- $\blacksquare$  reading test n°2: [[RT2]]
	- o VOCABULAIRE
		- J total VOCABULAIRE: [[VO]]
		- 2 vocabulary test n°1: [[VT1]]
		- 2 vocabulary test n°2: [[VT2]]
	- ENTRAINEMENT
		- $\blacksquare$   $\bar{\mathcal{K}}$  total ENTRAINEMENT: [[EN]]
		- ■ aining test n°1: [[TT1]]
		- 2 training test n°2: [[TT2]]

*Par exemple je retrouve le numéro d'identification du "Listening Test" n°1 : LT1 mais Moodle a rajouté des crochets.*

En utilisant les signes "**=**" , "**/**" et des **parenthèses** (le tout tapé au clavier) et en faisant des copier/coller des identifiants **mis en crochets** par Moodle (appelés aussi dans le paramétrage "**numéros d'identification**")**,** j'écris, dans la case "**Calcu**l", la formule de calcul de la moyenne que je veux obtenir

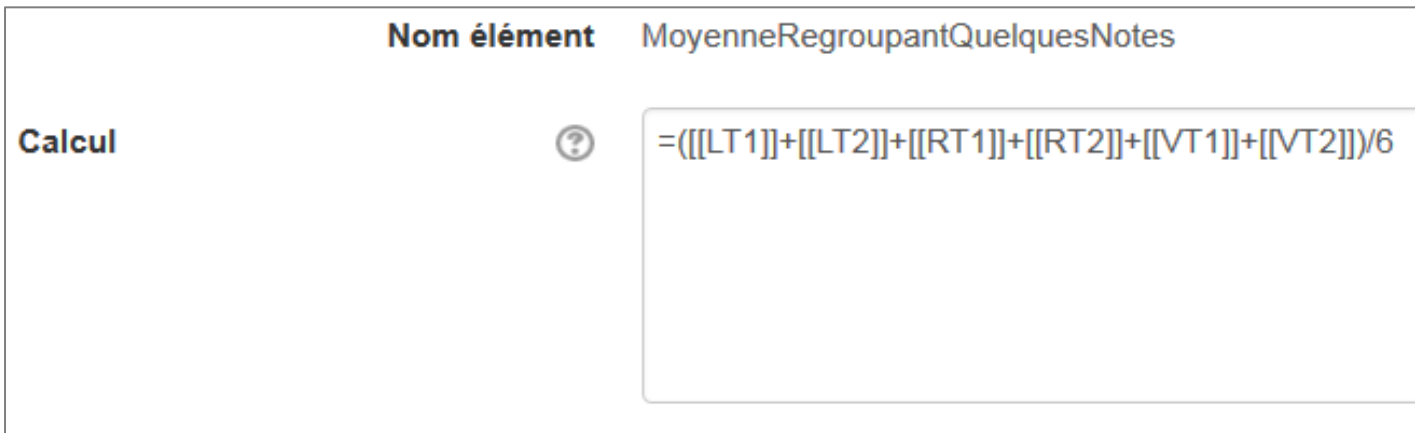

Détail du calcul (ne pas oublier les parenthèses) =([[LT1]] +[[LT2]]+ [[RT1]]+ [[RT2]]+ [[VT1]]+ [[VT2]])/6

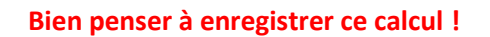

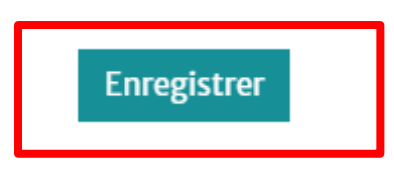

Il y a maintenant le symbole d'une petite calculatrice devant cette moyenne créée "sur mesure".

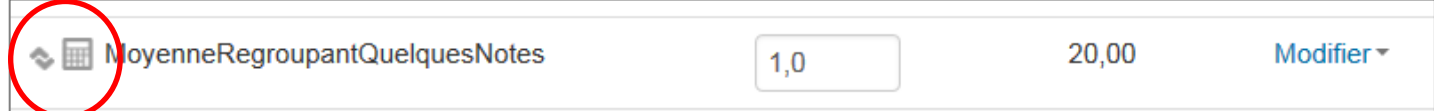